# ミータスの使用方法

2021/12/14 版

# ミータスのログイン画面へ移動

• 飯田高校同窓会のホームページを開きます https://iikou-d.jp/

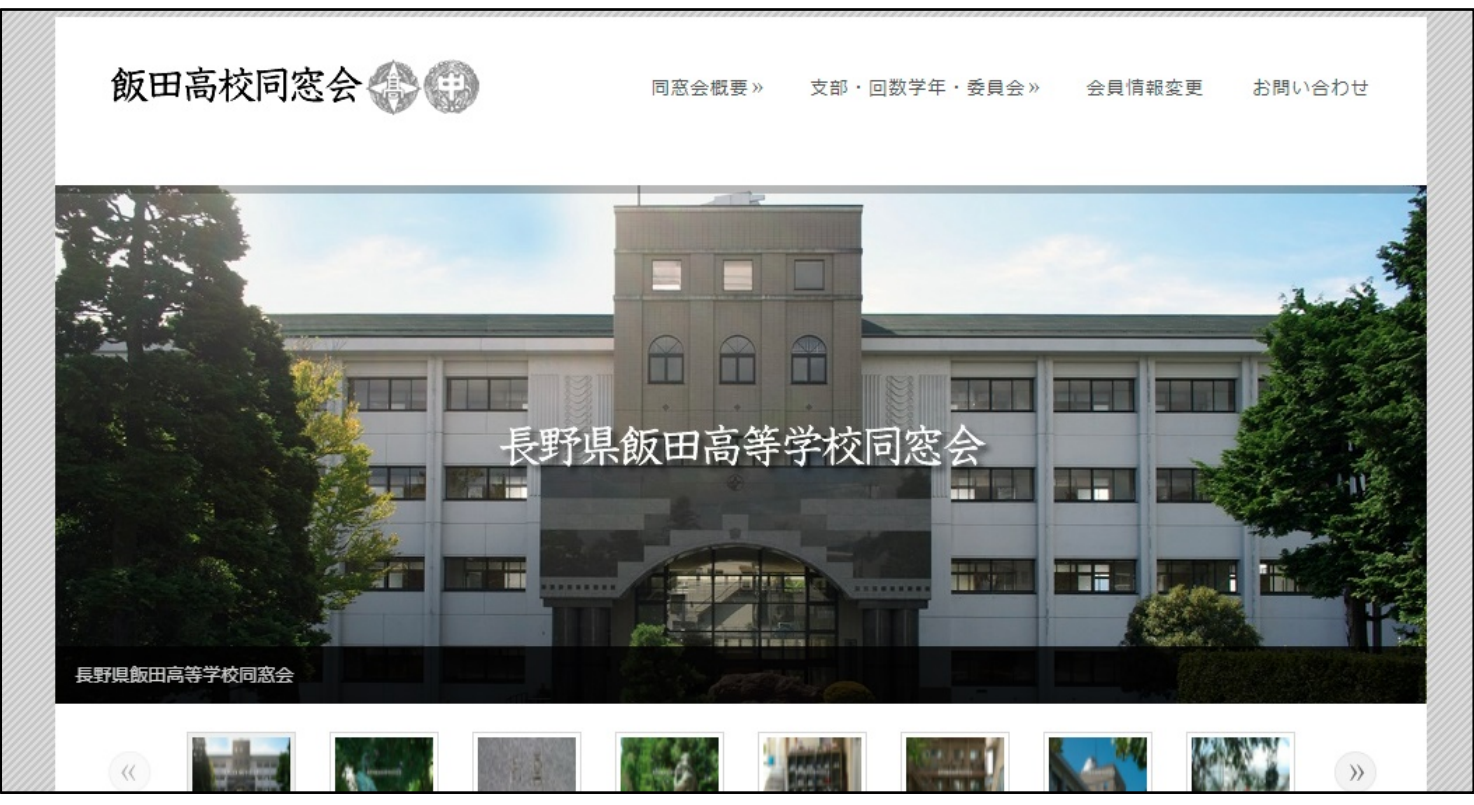

## ミータスのログイン画面へ移動

## • 会員サービス専用サイトをクリックします

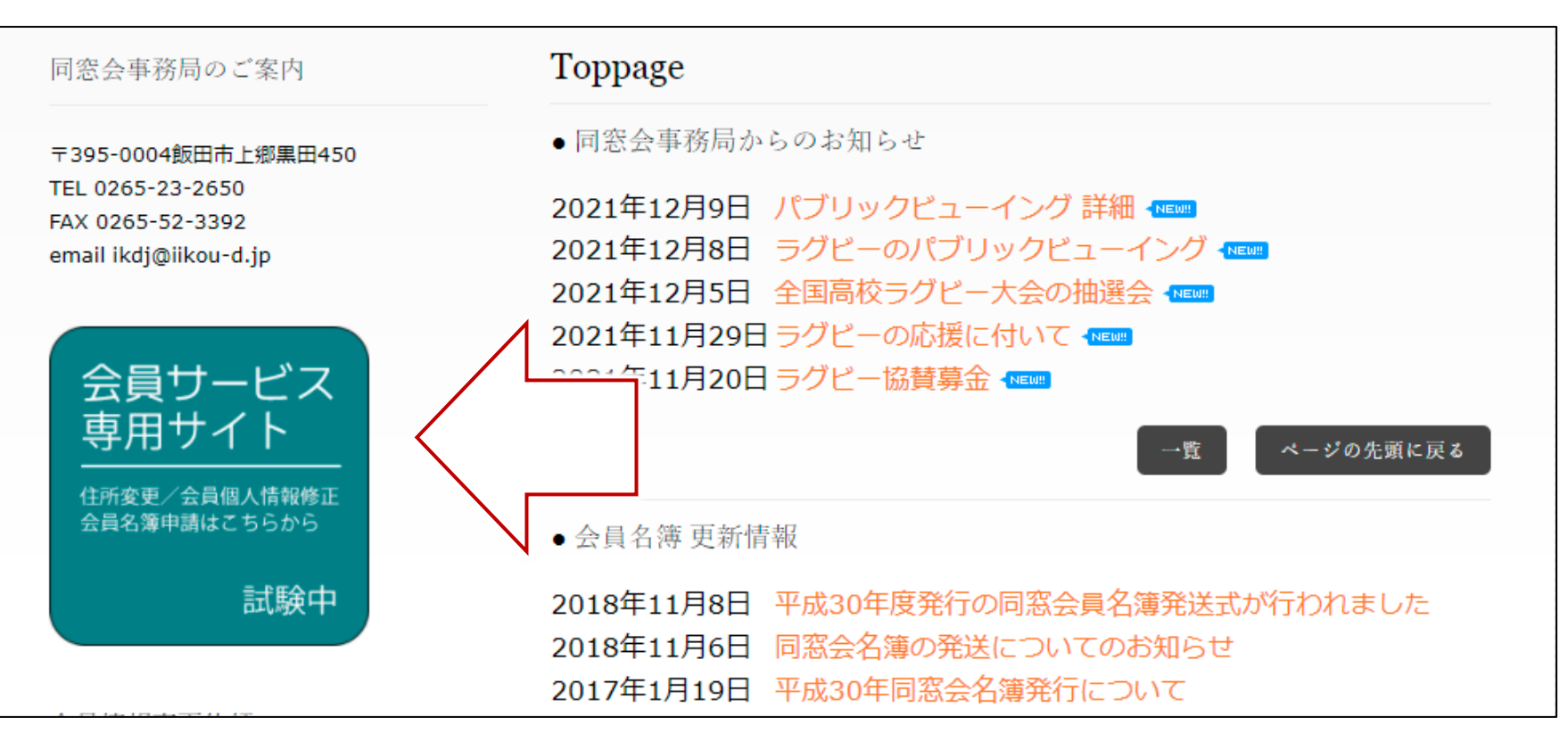

ミータスのログイン画面へ移動

• ミータス(外部サイト) をクリックします

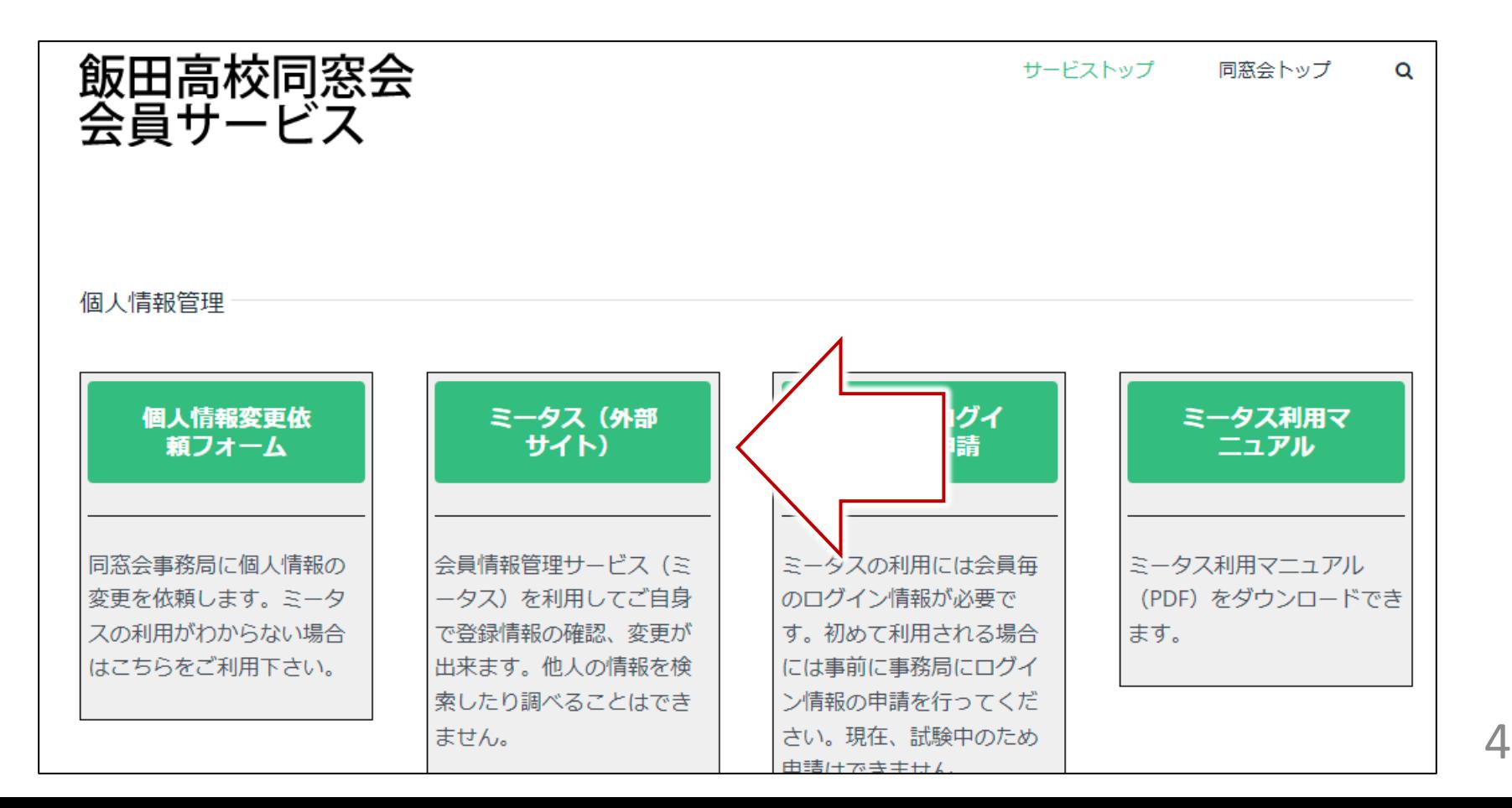

## ミータスのログイン画面へ移動

- ミータスのログインへ移動します
- https://miitus.jp/t/iikou-d/

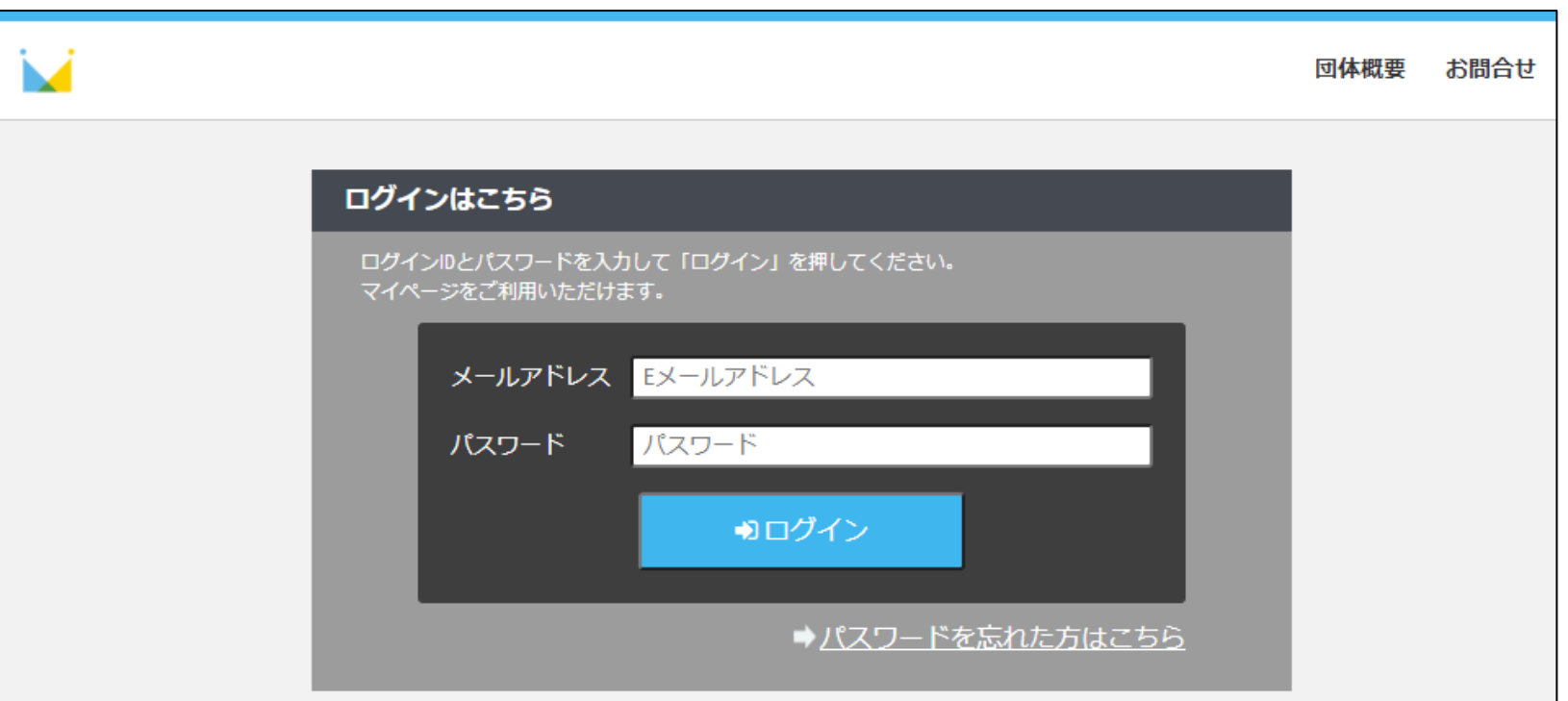

# メールアドレス、パスワードを入力

- 同窓会事務局から指定されたメールアドレス (\*\*\*\*\*\*\*\*@iikou-d.jp)とパスワードを入力し、 ログインをクリックします
	- 初めてミータスを使用する場合、事前に同窓会事務局に 申請してください ( → [p.16\)](#page-15-0)

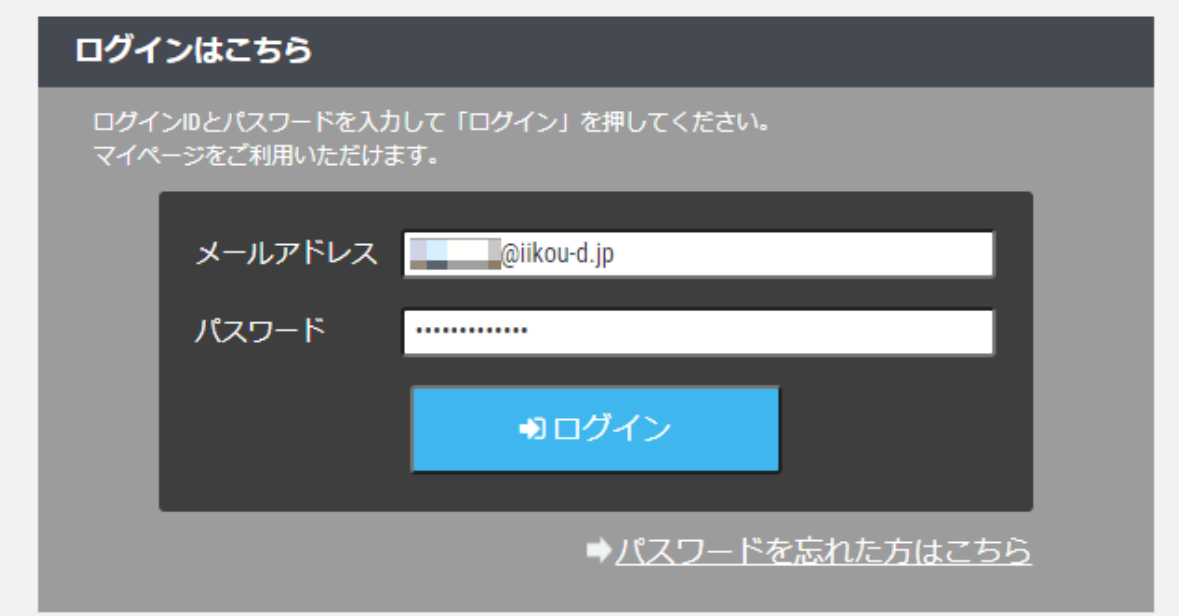

ミータスにログインします

## • ミータスの最初のページです

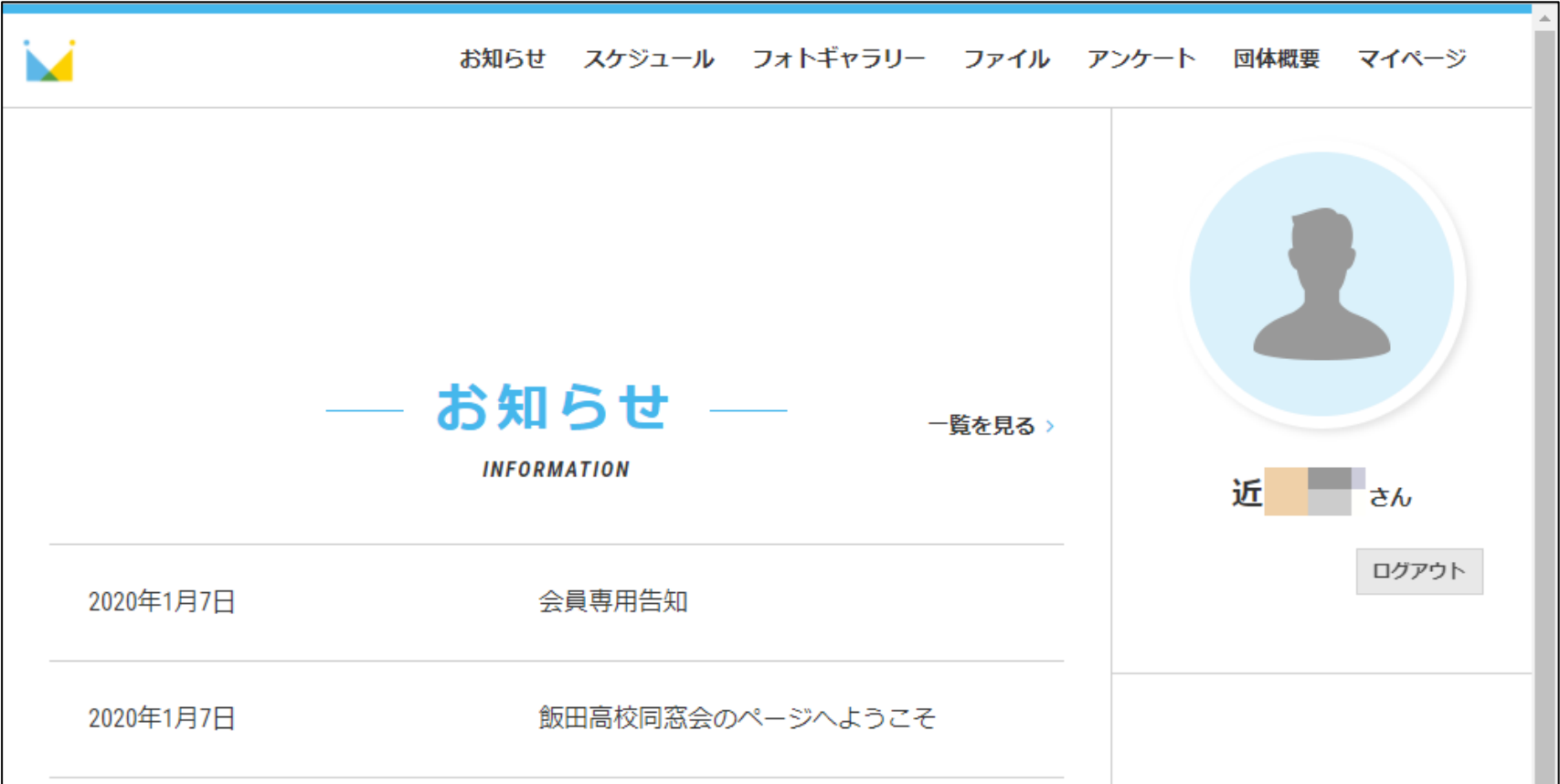

マイページに移動します

## • 右上のマイページをクリックします

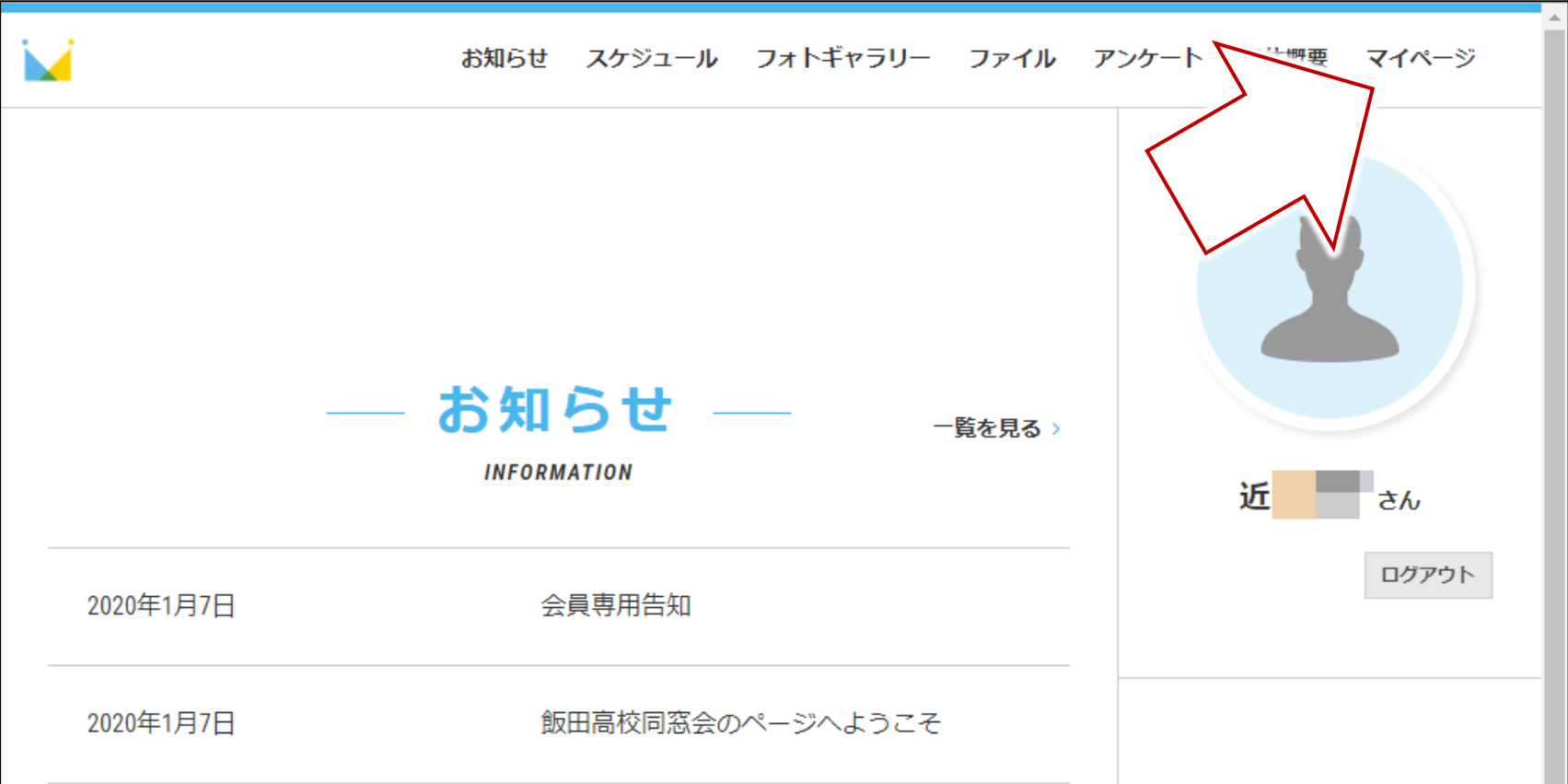

マイページへ移動します

### • 名前や住所が表示されています

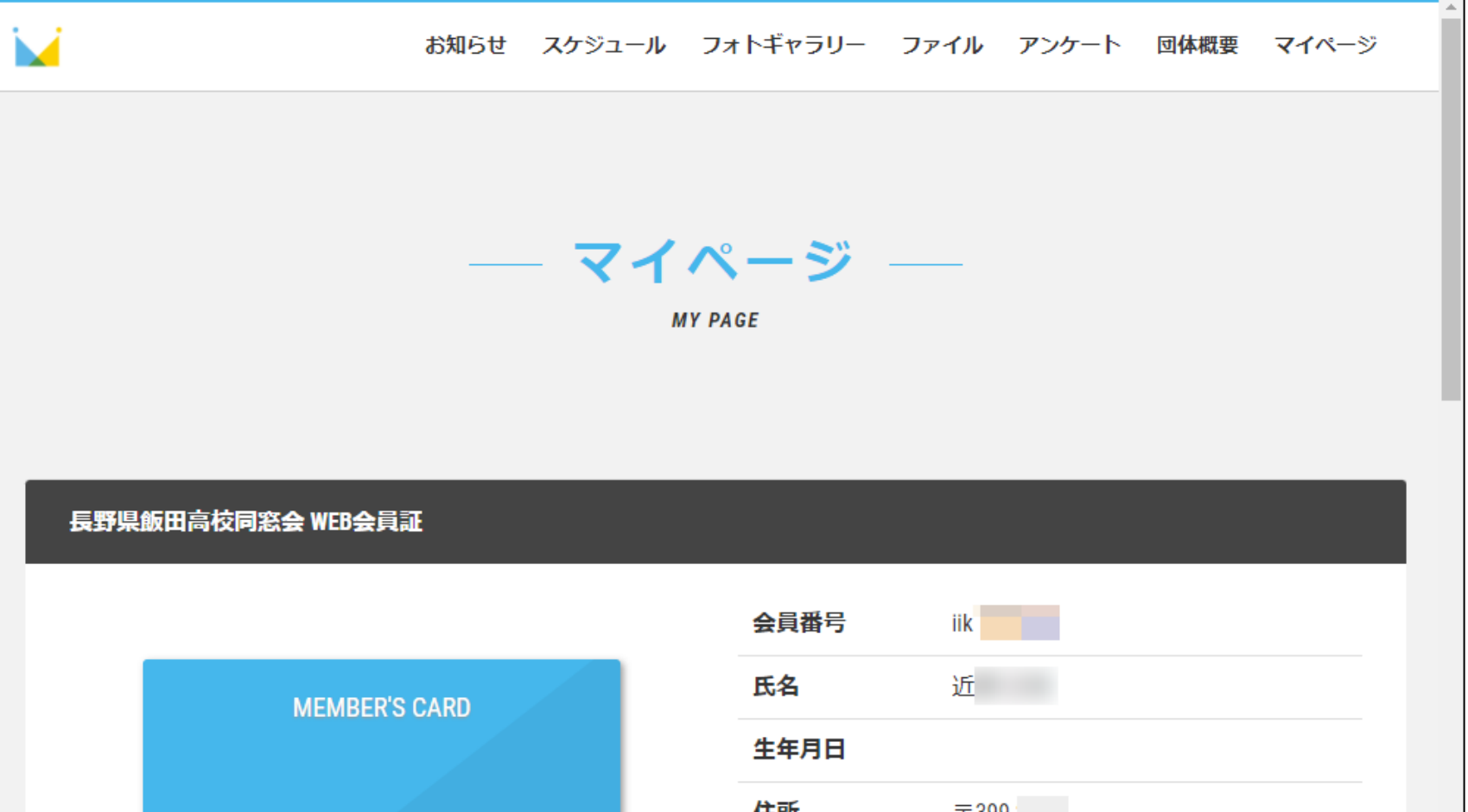

## 会員情報の変更

## • 下にスクロールし、会員情報変更をクリックします

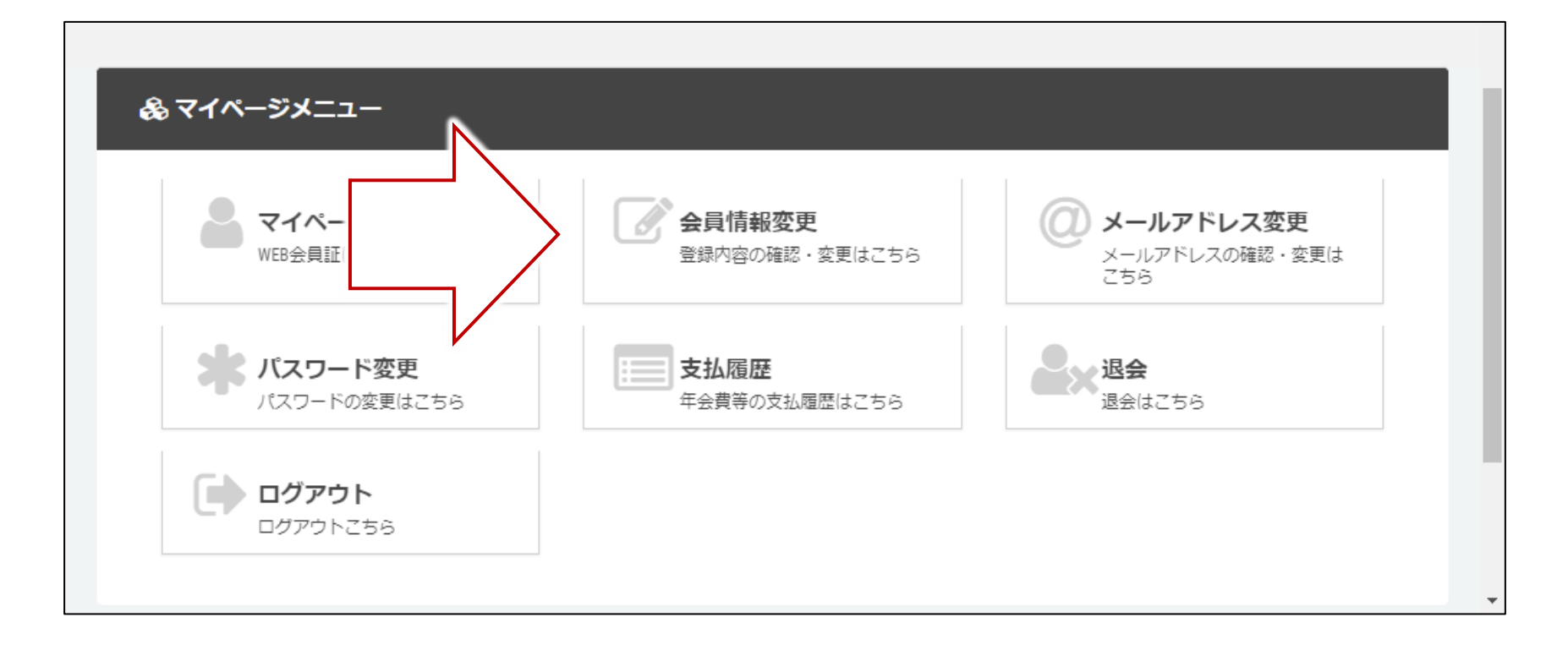

# 会員情報を入力

• 変更したい会員情報を変更します

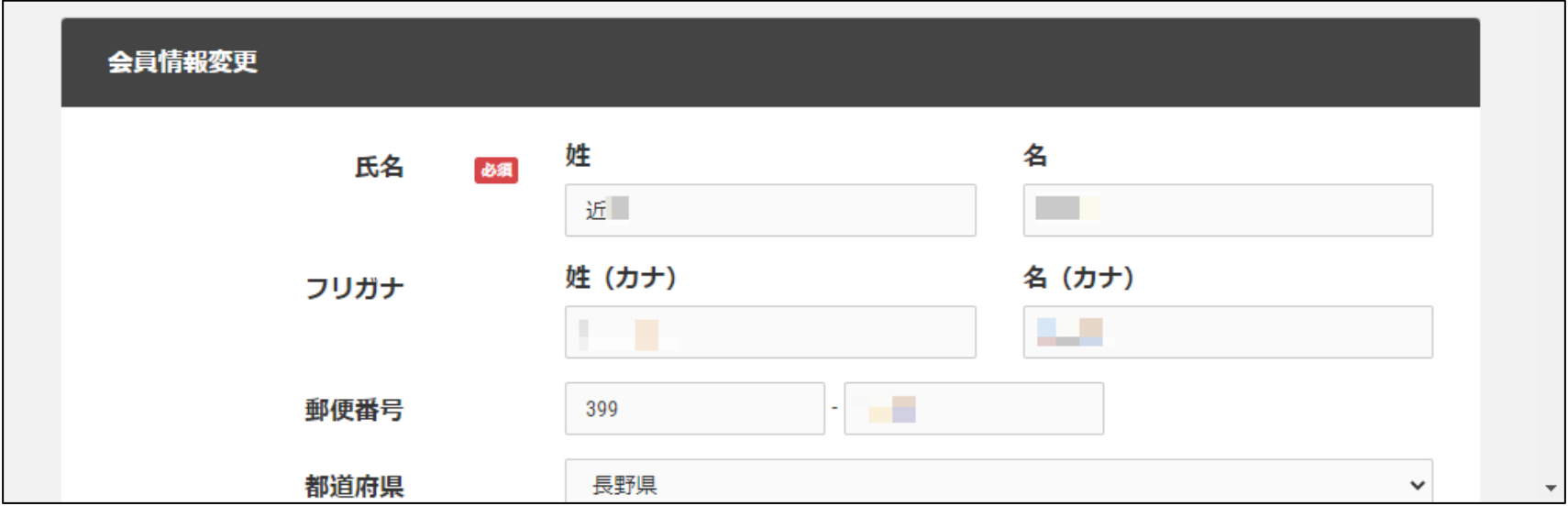

# 会員情報の変更を終える

### • 入力が終わったら、下にスクロールし、修正登録を クリックします

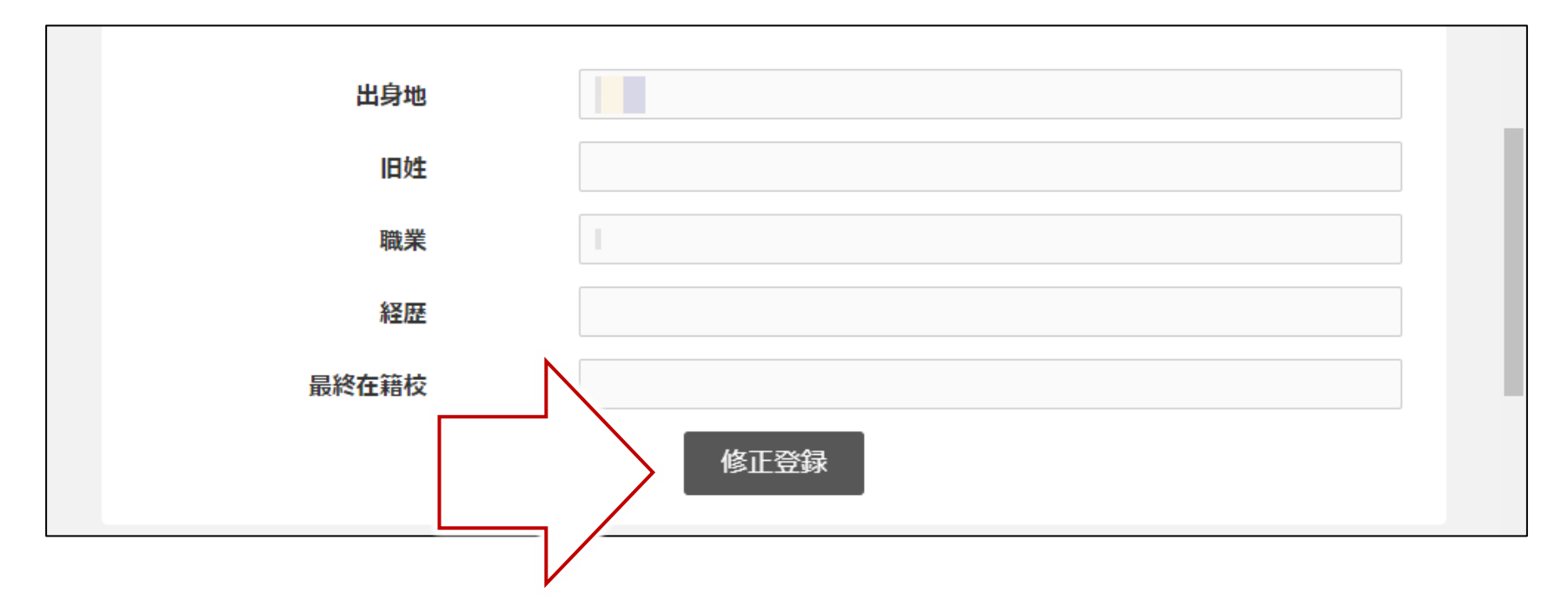

マイページに戻る

#### • 「修正しました」と表示されるので、右上のマイペー ジをクリックします

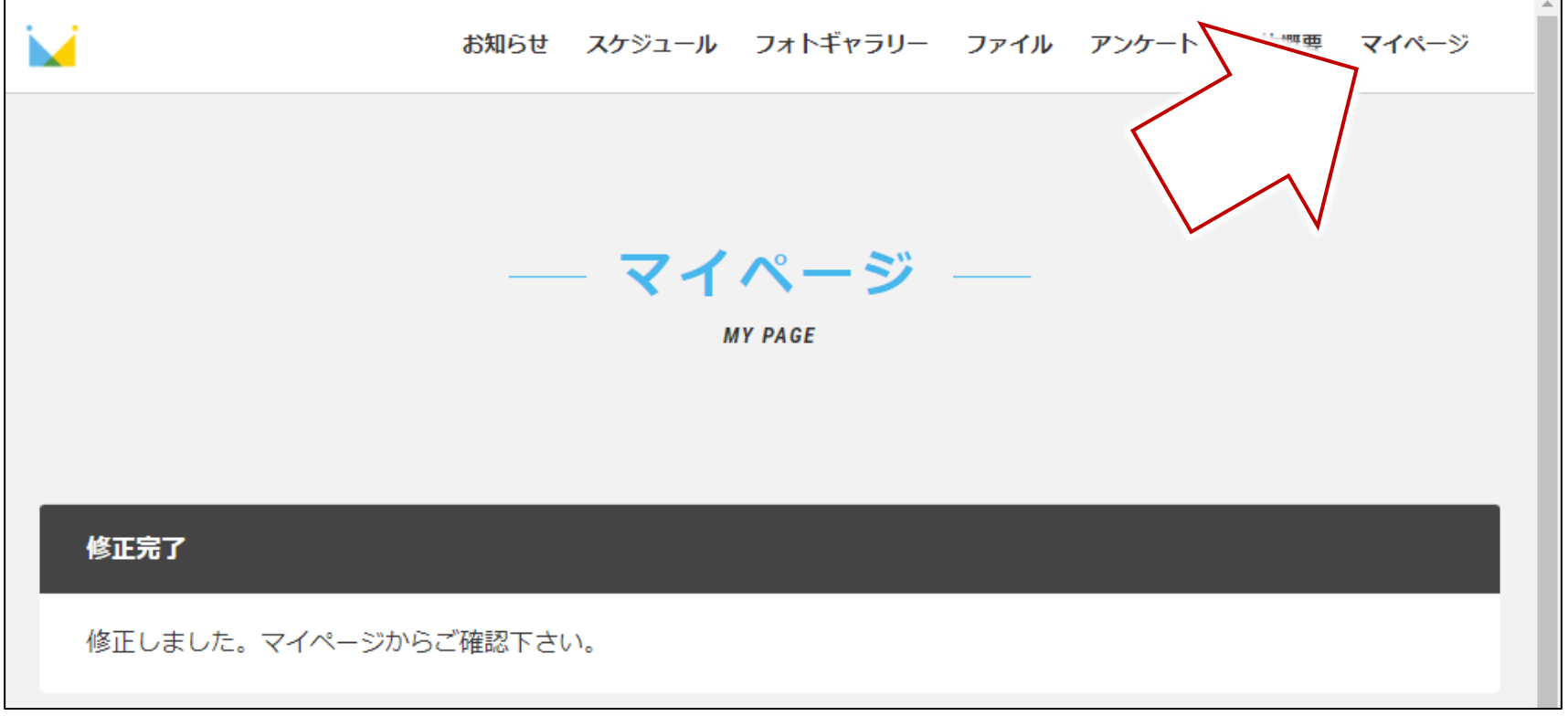

# ログアウト

- 下にスクロールし、ログアウトをクリックします
- これで会員情報の登録変更は終了です

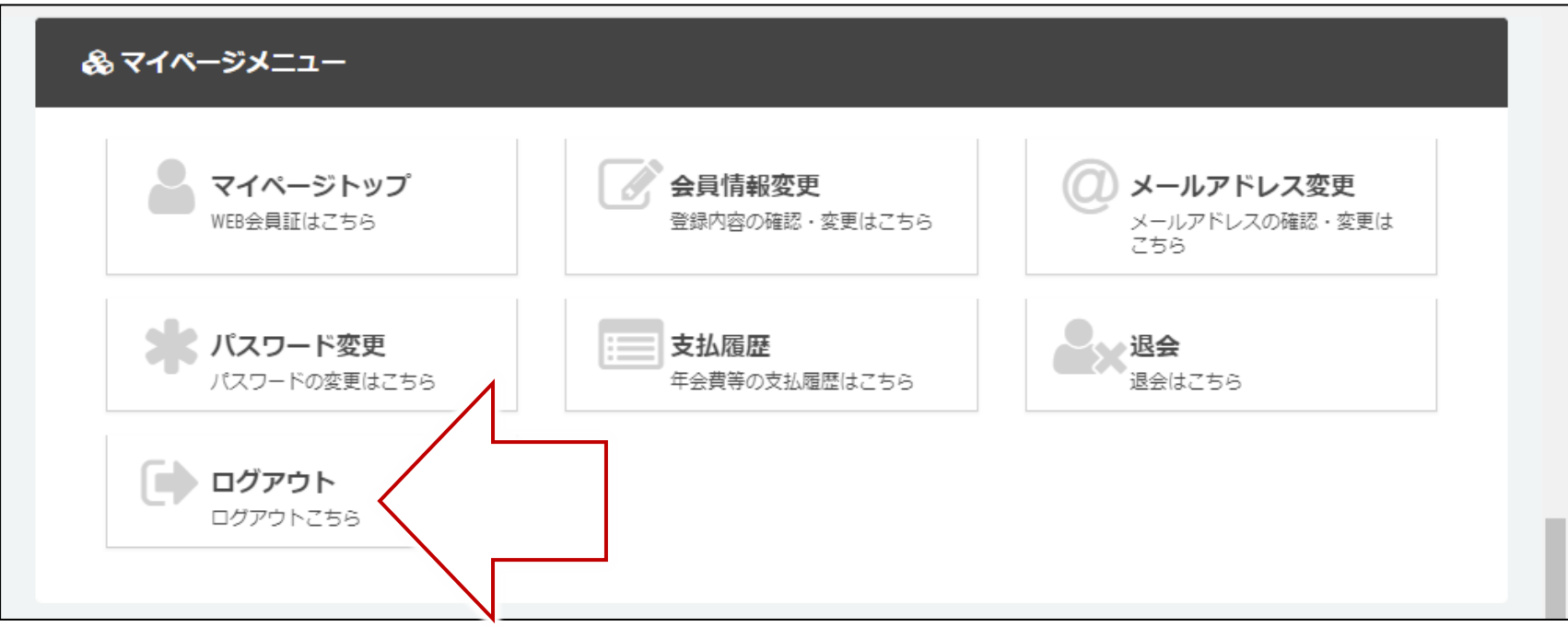

## 注意事項

- 赤枠の機能は利用しないので、支払履歴、退会は クリックしないでください
- 青枠のところでメールアドレス、パスワードの変更 は可能ですが、変更後は自己管理となります
	- 変更後は同窓会事務局ではお答えできなくなります

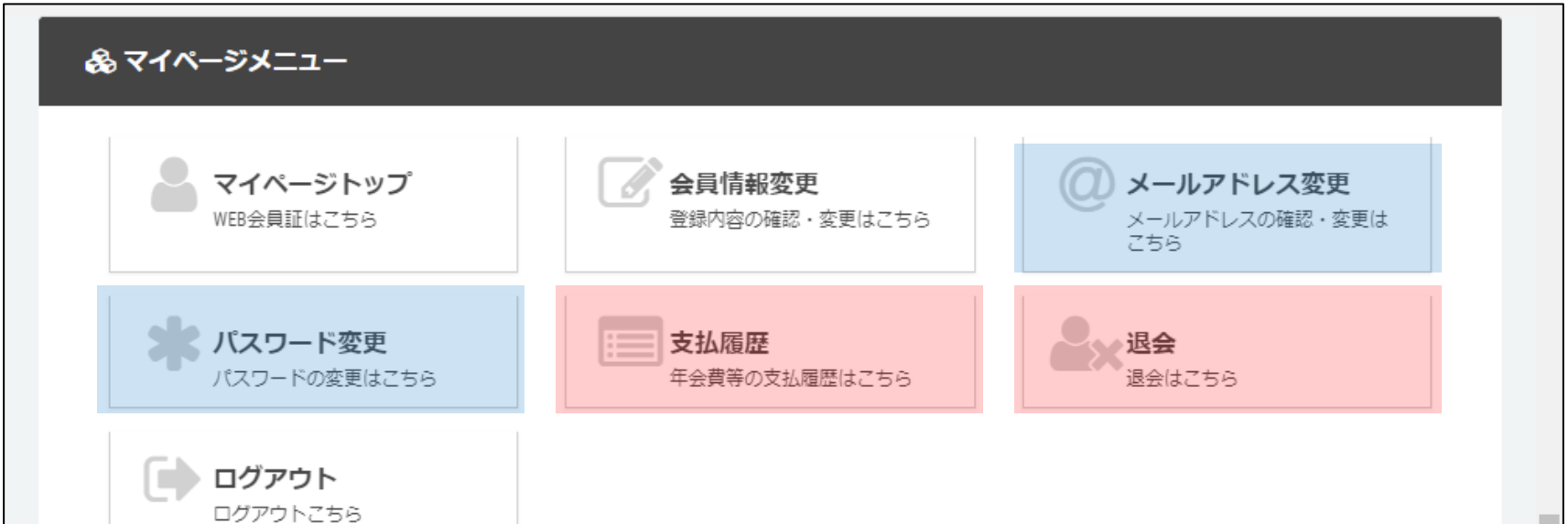

## <span id="page-15-0"></span>ミータスのメールアドレス・パス ワードの申請

#### • ミータスログイン情報申請をクリックし、必要事項 を入力してください

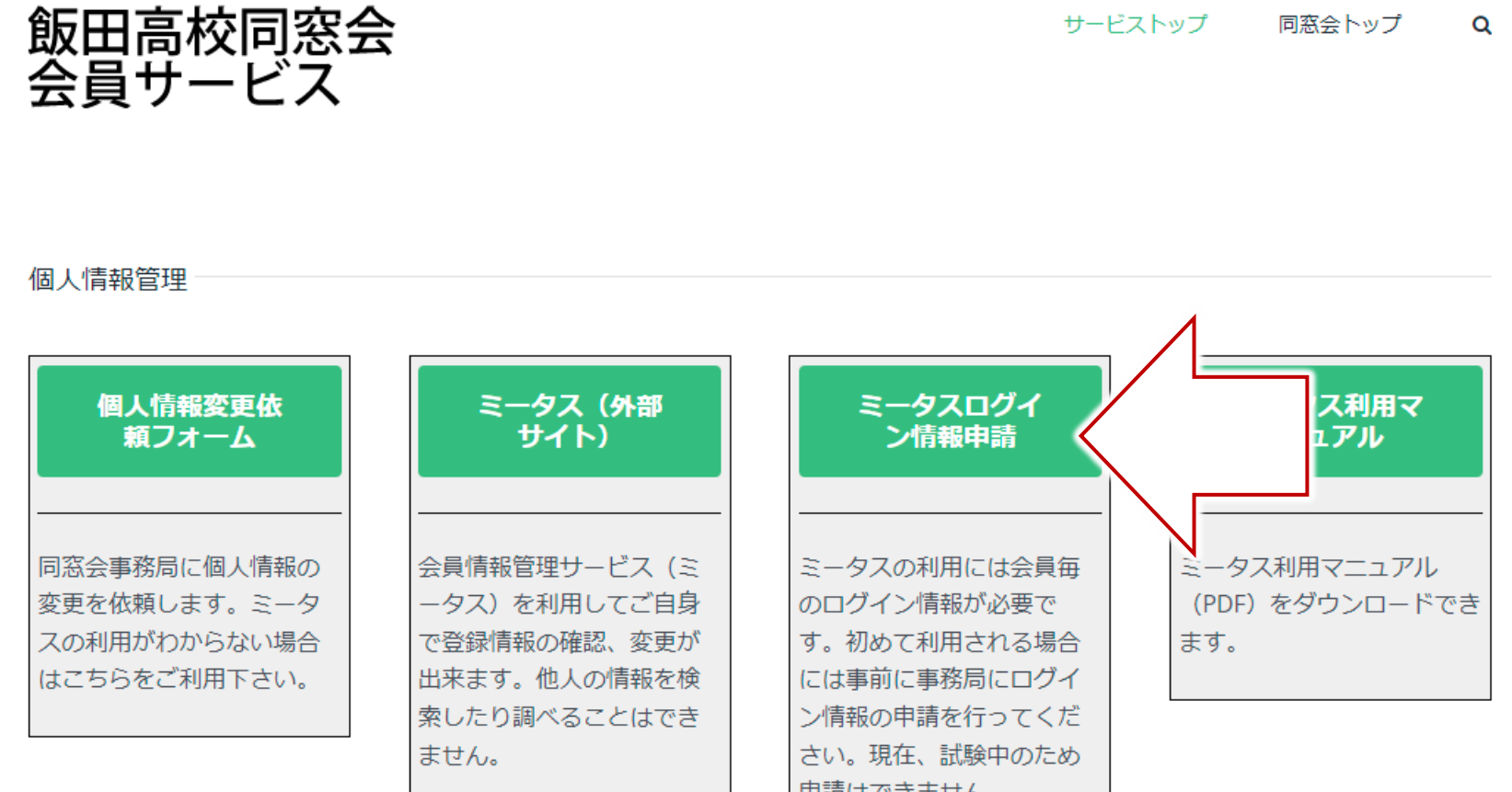